**Zasady logowania w Systemie Bankowości Internetowej**

Pisz, wrzesień 2023 r.

## Spis treści:

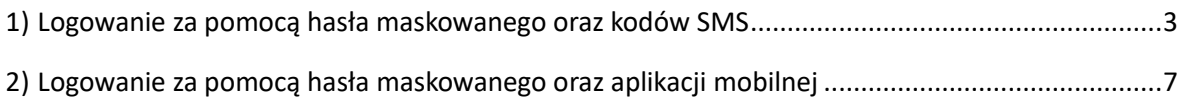

# **Prezentacja zasad pierwszego logowania do Systemu Bankowości Internetowej**

#### <span id="page-2-0"></span>**1) Logowanie za pomocą hasła maskowanego oraz kodów SMS**

- 1) Proszę w przeglądarce internetowej wpisać adres strony internetowej wmbs.pl
- 2) Następnie na stronie internetowej Warmińsko-Mazurskiego Banku Spółdzielczego należy wybrać kafelek ZALOGUJ SIĘ

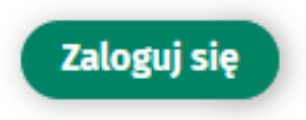

3) W miejscu na Login należy wprowadzić identyfikator użytkownika, a następnie nacisnąć przycisk "Dalej".

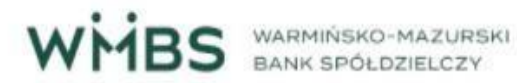

### Zaloguj się do bankowości internetowej

Login

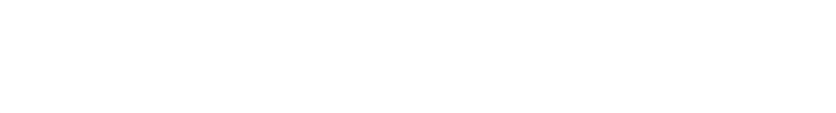

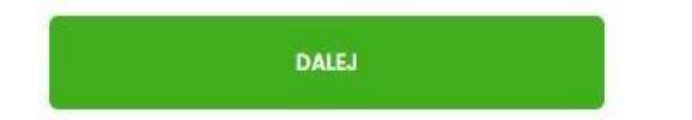

4) Następnie, Użytkownik na podany w Banku numer telefonu, otrzymuje SMS z hasłem do logowania, który należy wprowadzić w polach od 1 do 8. Hasło jest ważne przez 15 min od otrzymania wiadomości SMS.

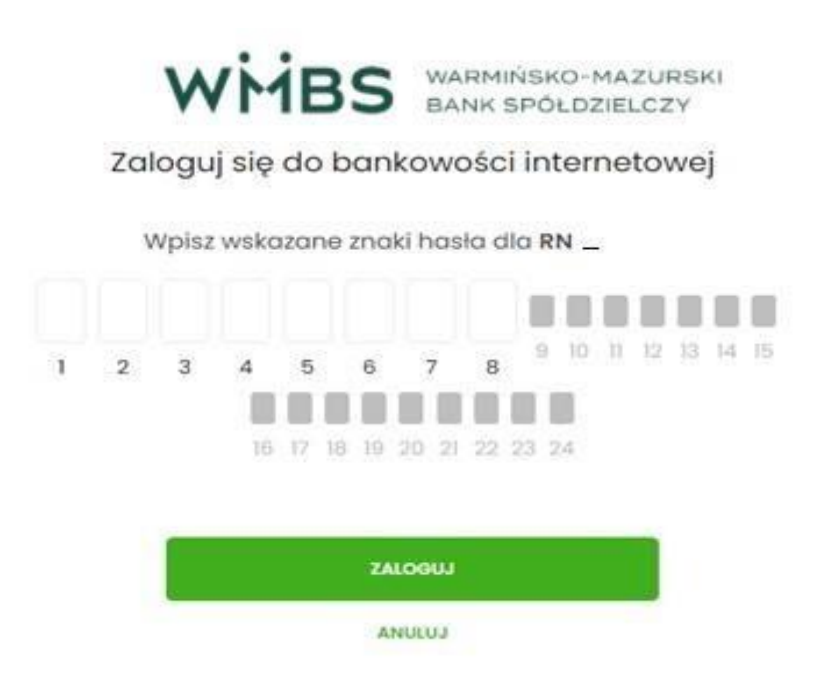

5) Po naciśnięciu przycisku "Zaloguj", Użytkownik otrzymuje na podany w Banku numer telefonu SMS z kodem autoryzacyjnym, który należy wpisać w odpowiednim polu, a następnie nacisnąć przycisk "Zaloguj".

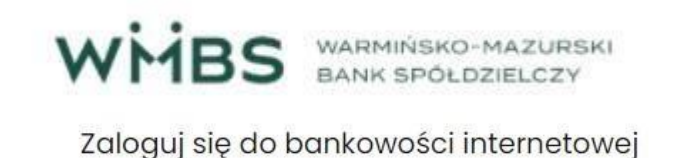

Wysłaliśmy SMS z kodem autoryzującym logowanie dla RN6NINUDS.

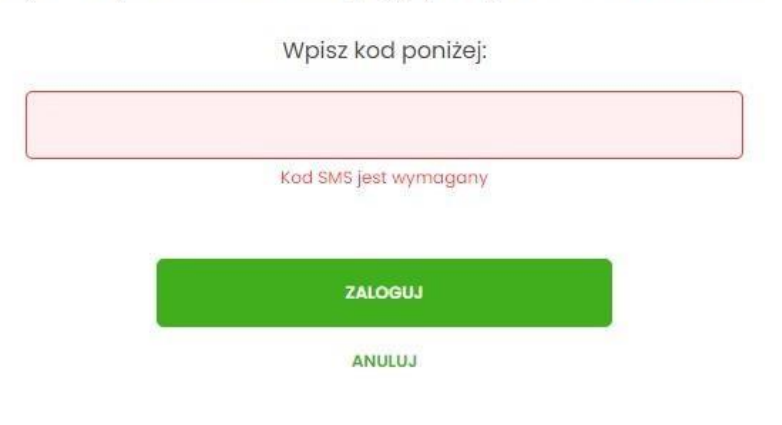

6) Kolejnym krokiem jest wprowadzenie własnego hasła do logowania, zwracając szczególną uwagę na wymagania dotyczące hasła, a następnie należy nacisnąć przycisk "Zapisz i Zaloguj".

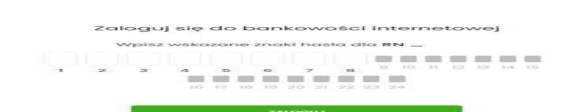

Zaloguj się do bankowości internetowej

Podczas pierwszego logowania, wymagane jest ustawienie swojego hasła.

ZAPISZ I ZALOGUJ

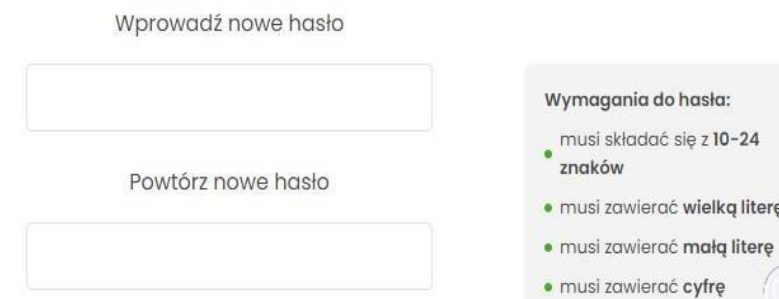

7) Następnym krokiem jest ustawienie własnego kodu PIN oraz jego zatwierdzenie przez Użytkownika.

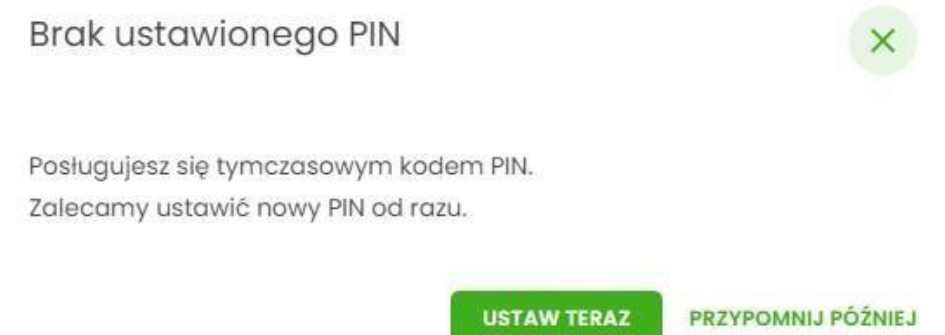

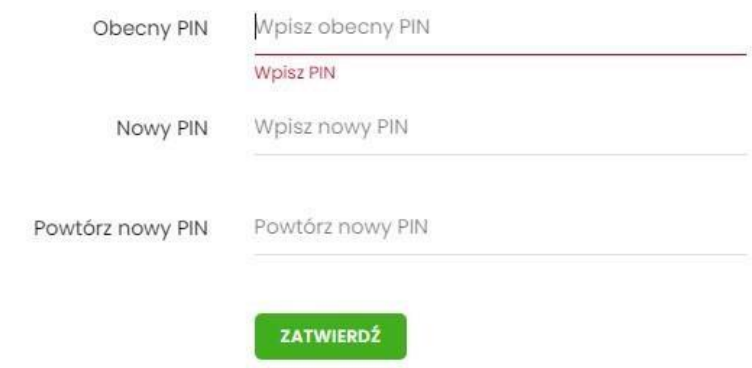

#### <span id="page-6-0"></span>**2) Logowanie za pomocą hasła maskowanego oraz aplikacji mobilnej**

- 1) Proszę zainstalować w telefonie aplikację BSGo dostępną w portalach Google Play oraz App Store (MoreApps w przypadku telefonów Huawei dla modeli dostępnych w sprzedaży od marca 2020 roku).
- 2) Proszę w przeglądarce internetowej wpisać adres strony internetowej wmbs.pl
- 3) Następnie na stronie internetowej Warmińsko-Mazurskiego Banku Spółdzielczego należy wybrać kafelek ZALOGUJ SIĘ

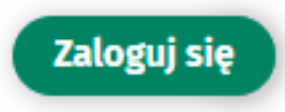

4) Należy wprowadzić identyfikator użytkownika w Systemie Bankowości Internetowej, a następnie nacisnąć przycisk "Dalej".

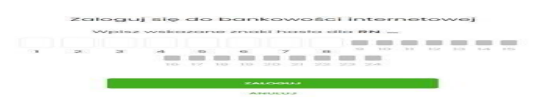

Zaloguj sie do bankowości internetowej

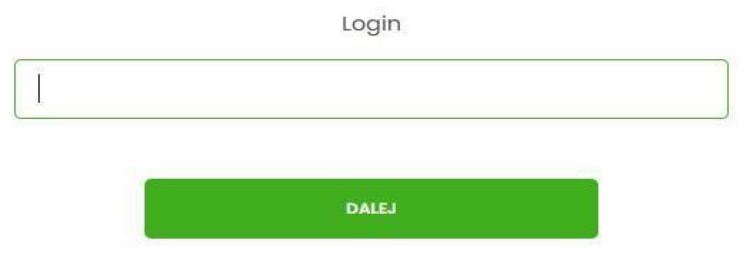

5) Następnie, użytkownik otrzymuje na podany w Banku numer telefonu SMS z hasłem do logowania, które wpisujemy w bankowości internetowej i naciskamy przycisk "Zaloguj". Hasło jest ważne przez 15 min od otrzymania wiadomości SMS.

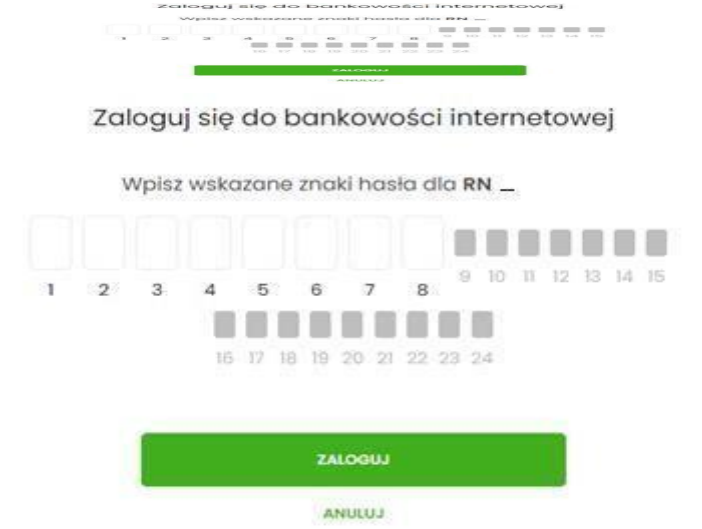

6) Kolejnym krokiem jest wprowadzenie własnego hasła do logowania, zwracając szczególną uwagę na wymagania dotyczące hasła, a następnie należy nacisnąć przycisk "Zapisz i Zaloguj".

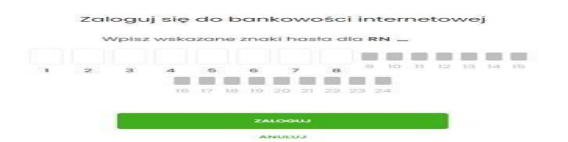

Zaloguj się do bankowości internetowej

Podczas pierwszego logowania, wymagane jest ustawienie swojego hasła.

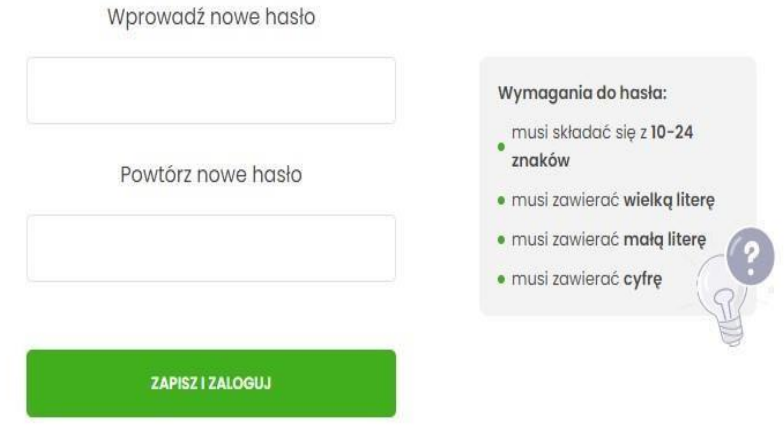

7) W następnym kroku należy wpisać nazwę urządzenia (np. telefon) i zatwierdzić przyciskiem "Zaloguj"

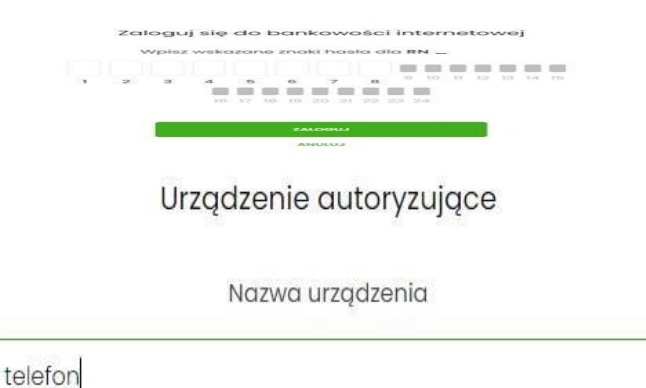

ZALOGUJ

ANULUJ

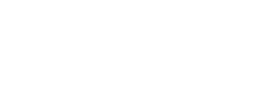

8) Na ekranie wyświetli się wygenerowany kod aktywacyjny, który należy wpisać w aplikacji mobilnej BSGo.

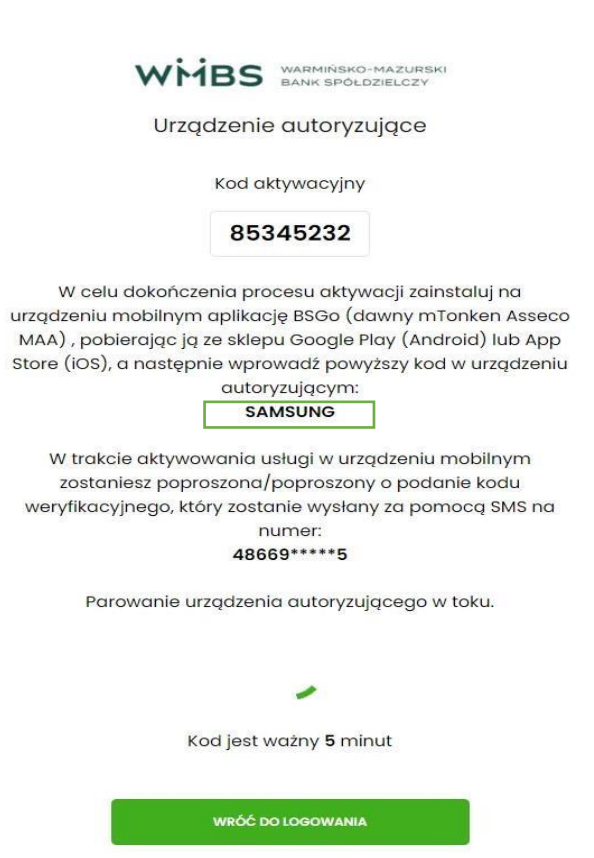

9) Aby wpisać kod aktywacyjny w aplikacji mobilnej wybieramy okienko "Posiadam kod aktywacyjny", następnie Użytkownik przepisuje wyświetlony kod i przechodzi do kolejnego okna za pomocą przycisku "Dalej".

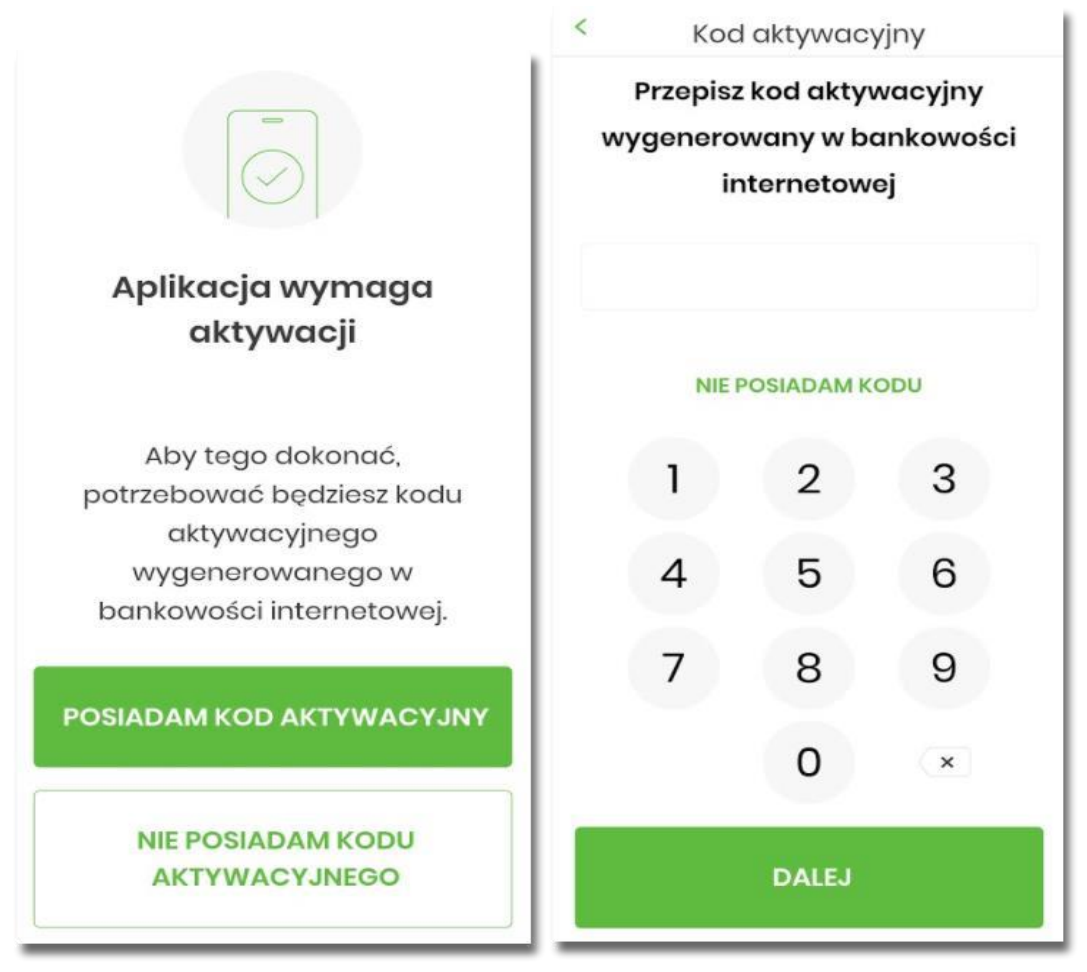

10) Jeżeli Użytkownik nie otrzyma wiadomości SMS, należy użyć opcji "SMS nie dotarł " spowoduje to przeniesienie Użytkownika do okna, gdzie będzie mógł rozpocząć proces ponownego parowania urządzenia. W tym celu należy wybrać przycisk "Rozpocznij proces ponownie". Kolejne kroki są identyczne jak podczas pierwszego parowania urządzenia.

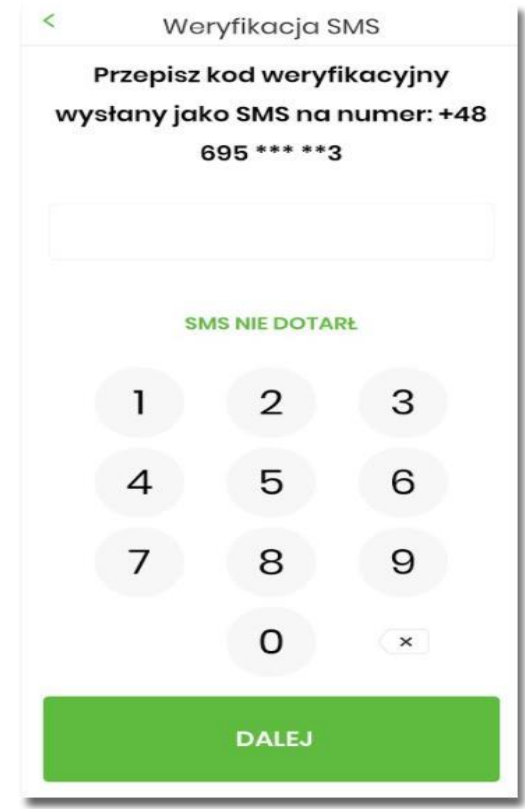

11) Jeżeli Użytkownik nie posiada kodu aktywacyjnego to po wybraniu opcji "Nie posiadam kodu aktywacyjnego" w aplikacji zostanie zaprezentowana informacja:

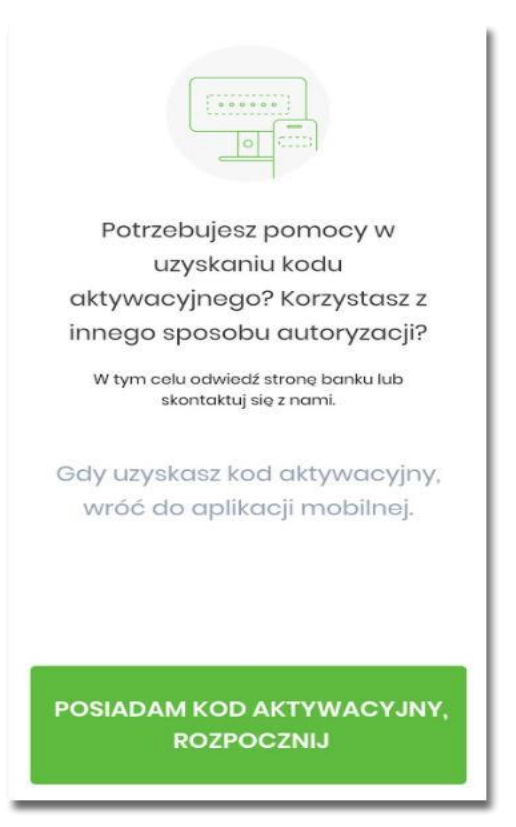

Strona 10 z 12

12) W następnym kroku po poprawnej weryfikacji SMS Użytkownik nadaje PIN, który będzie służył do logowania w aplikacji, potwierdzania transakcji oraz autoryzacji operacji. PIN powinien składać się z minimum 5 cyfr.

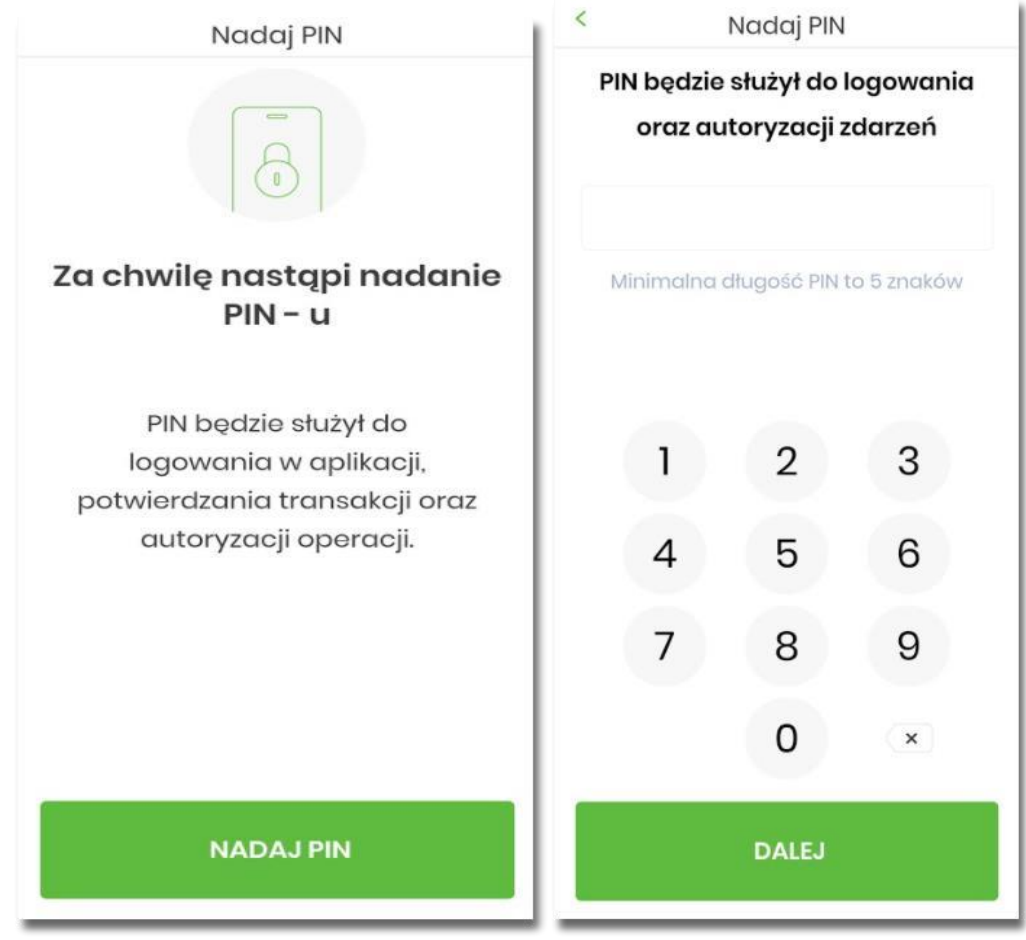

13) Użytkownik ponownie wprowadza PIN.

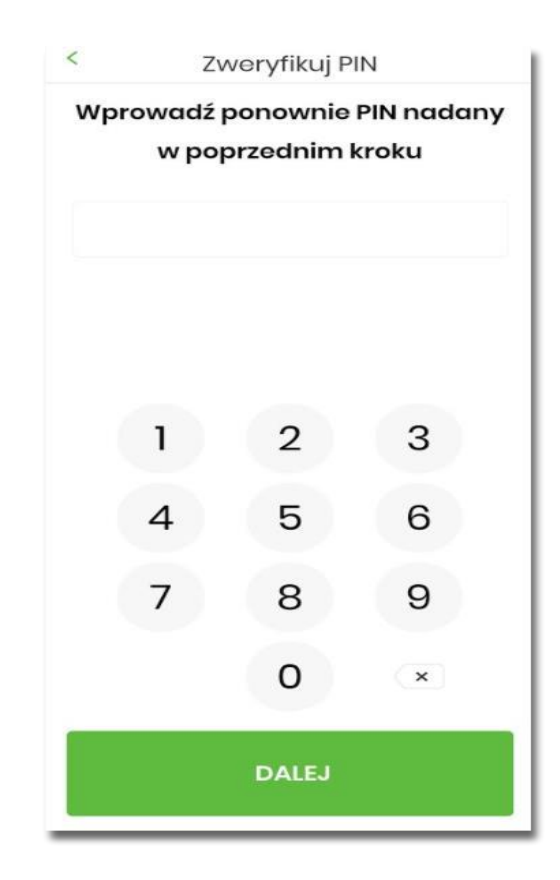

14) Dla urządzeń posiadających funkcje biometryczne możliwe jest ustawienie logowania za pomocą tych danych.

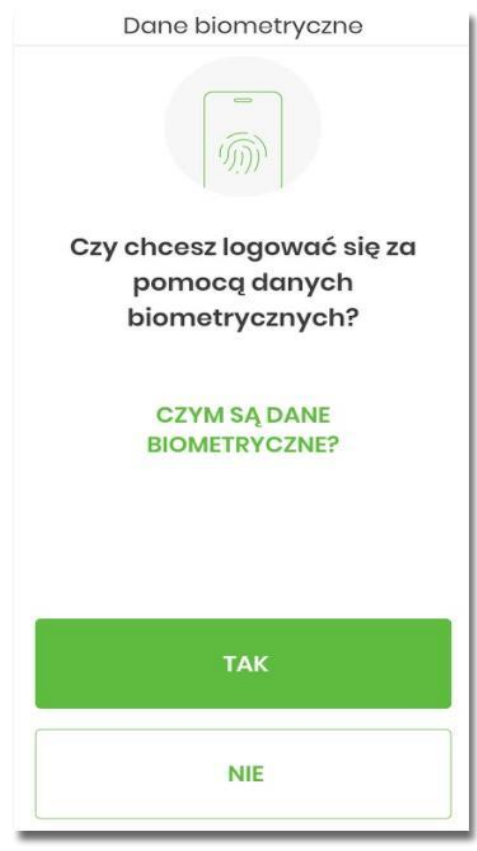

15) Po pozytywnym przejściu procesu parowania urządzenia, aplikacja BSGo wyświetli okno z komunikatem:

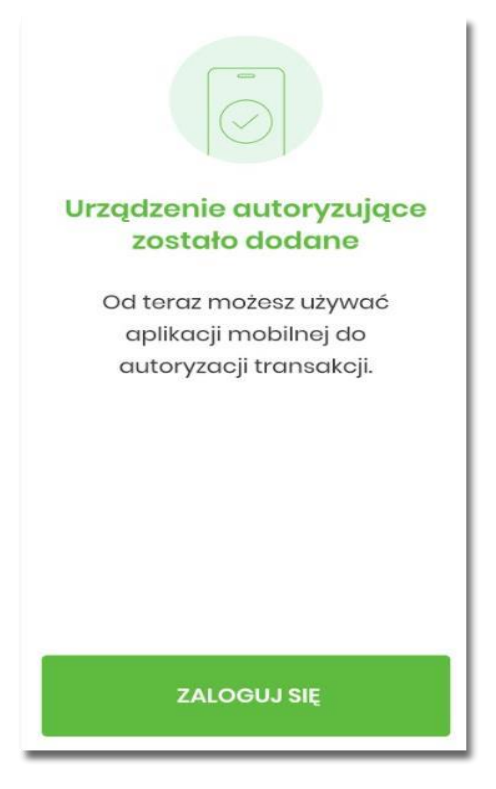

Użytkownik zostaje zalogowany do bankowości internetowej w systemie Asseco EBP oraz może zalogować się do aplikacji mobilnej BSGo.